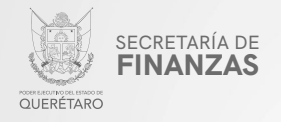

## PODER EJECUTIVO DEL ESTADO DE QUERÉTARO

## SECRETARÍA DE FINANZAS

# "RETENCIÓN DEL IMPUESTO AL **SERVICIO DE TRANSPORTE A DEMANDA"**

# **MANUAL PARA PRESENTAR DECLARACIÓN VÍA INTERNET**

"Este programa es público, ajeno a cualquier partido político. Queda prohibido el uso para fines distintos a los establecidos en el programa".

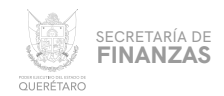

#### $01$ Ingresar a la página:

# https://asistenciaspf.queretaro.gob.mx/index.html

- Elegir del Menú Principal el módulo "IMPUESTOS"  $\bullet$
- Dar clic en la opción "PAGO DE IMPUESTOS" para que sea redireccionado al módulo de RECAUDANET.

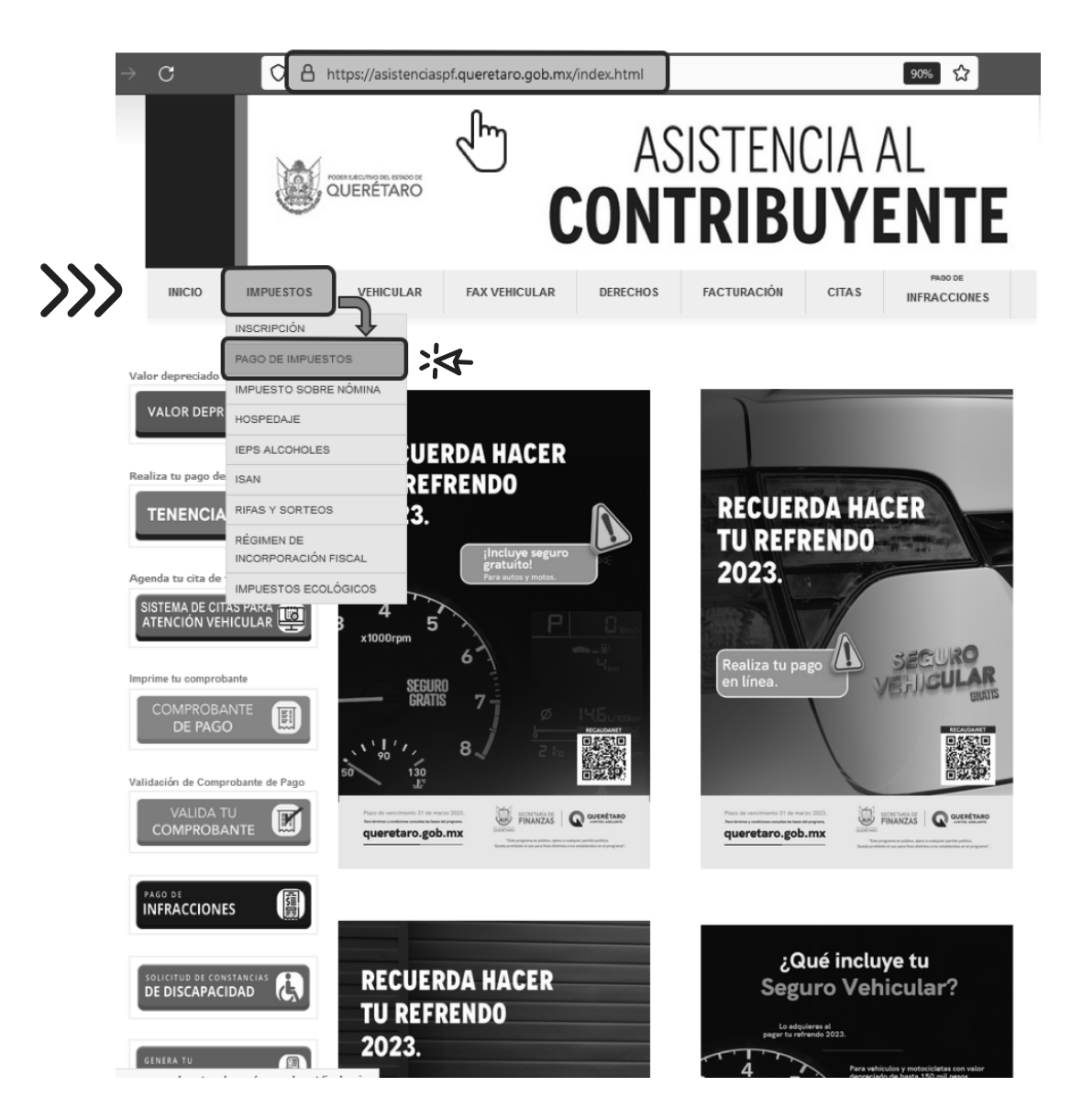

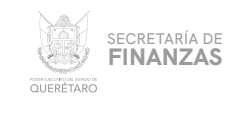

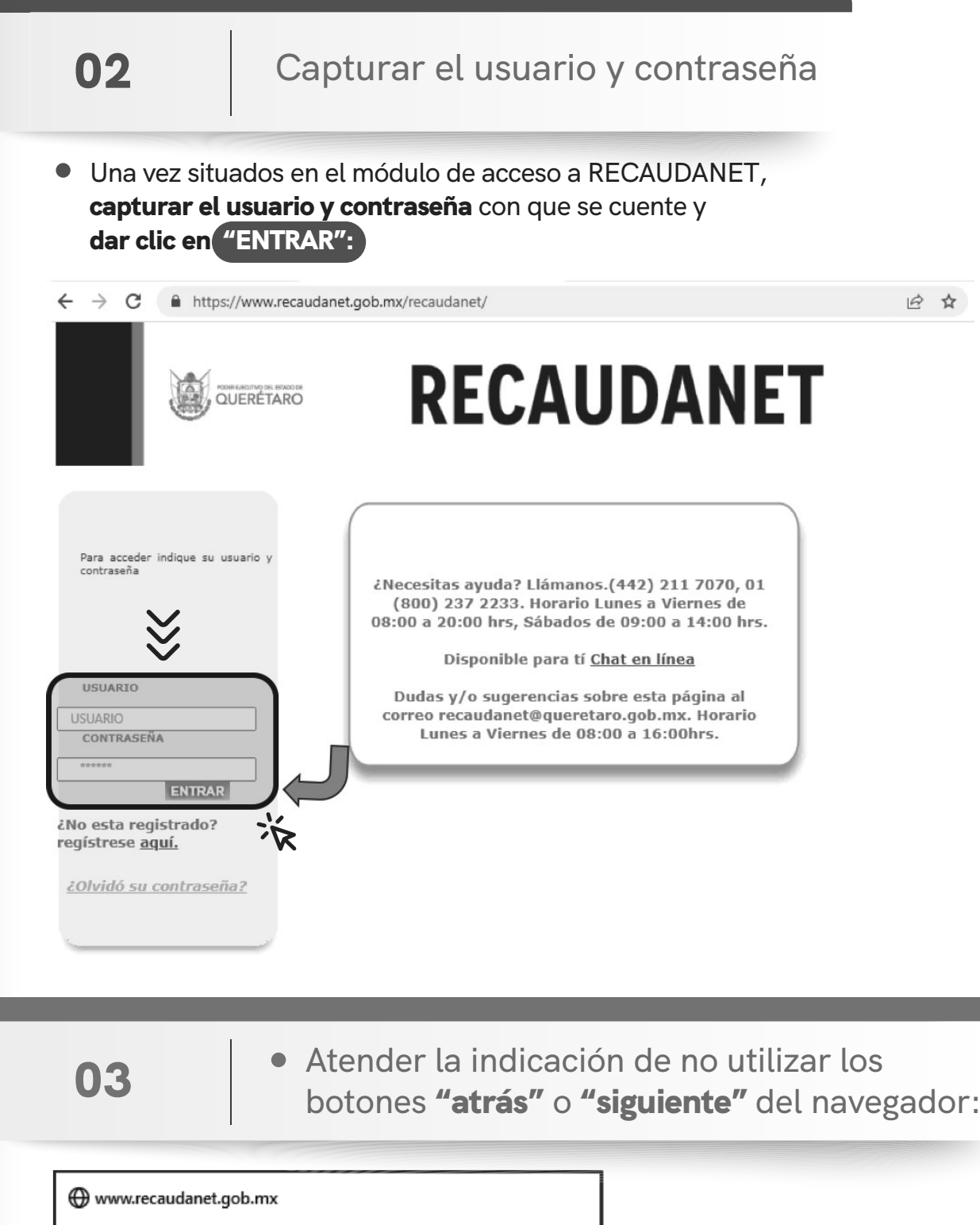

Cuidado! No utilice los botones Atrás o Siguiente del Navegador. Utilice el menú de navegación para no tener problemas con su pago

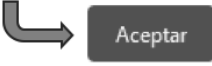

>>;

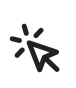

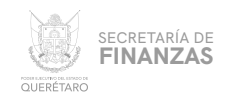

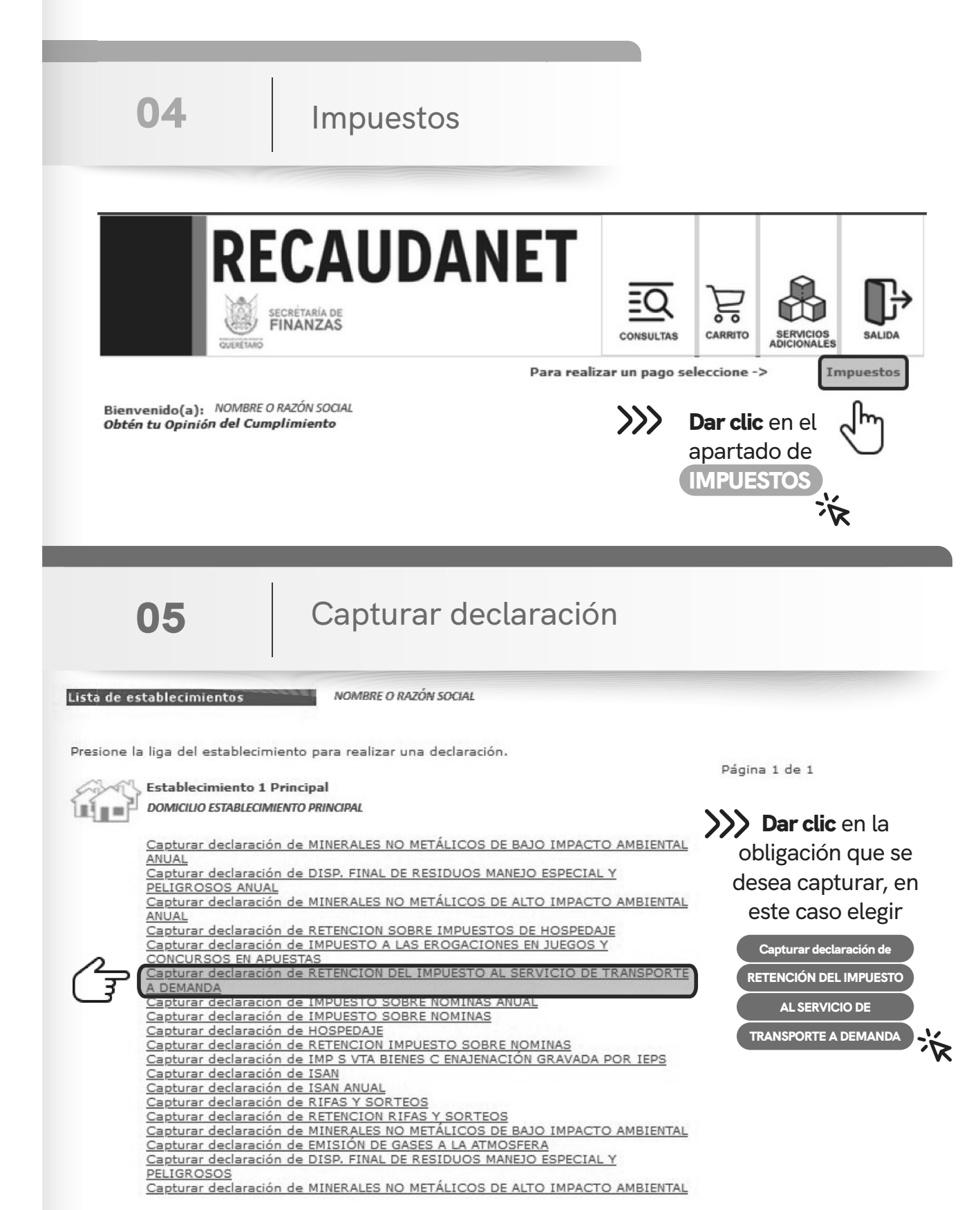

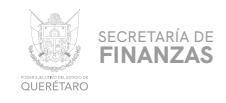

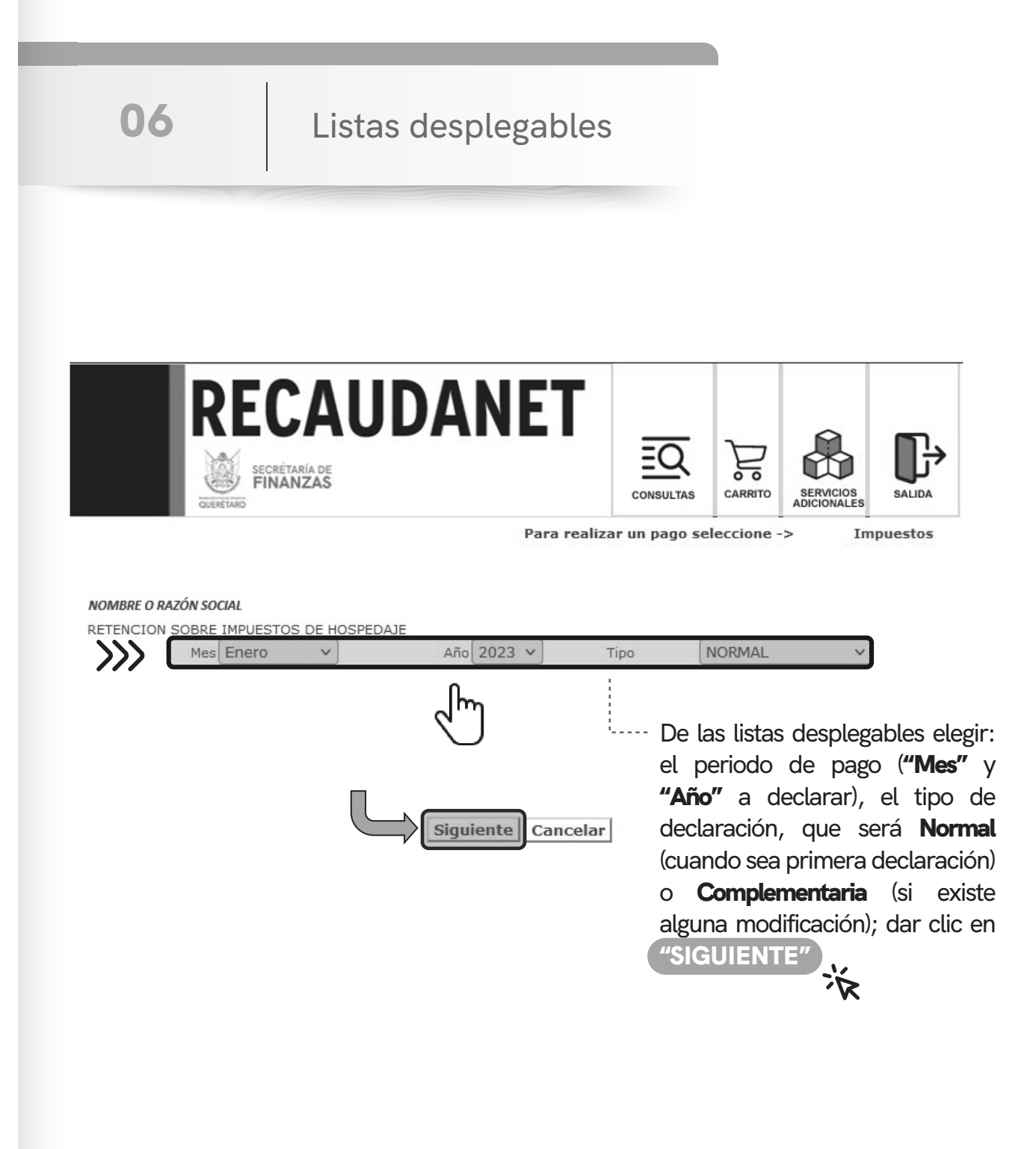

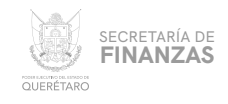

Descargar Plantilla

◇

# Adjuntar archivo

07

Para agregar el importe total así como el desglose del Impuesto, deberá adjuntar un archivo en formato de hoja de cálculo, mismo que puede descargar en el link "Descargar Plantilla" que se indica:  $\frac{1}{2}$ 

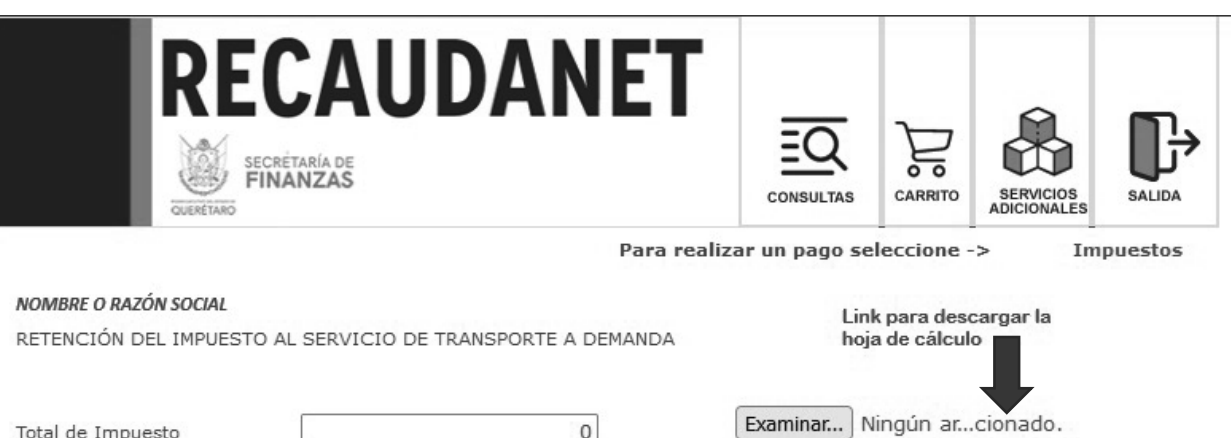

Validar Aceptar Cancelar Limpiar

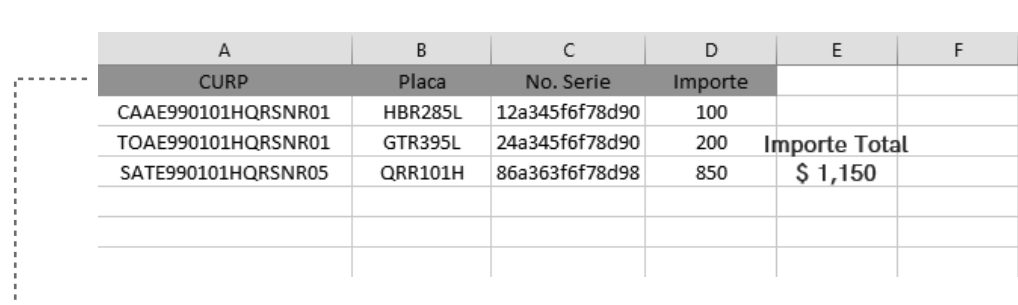

Detalle de Hoja de cálculo con los datos solicitados.

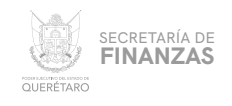

08

Examinar

Capturar el total retenido del impuesto en el campo "Total de Impuesto"; adjuntar la hoja de cálculo con la información y formato requerido dando clic en el botón "Examinar...") para cargar el archivo, a continuación, dar clic en el botón "Validar" que comprobará que la información capturada sea consistente con el formato establecido.

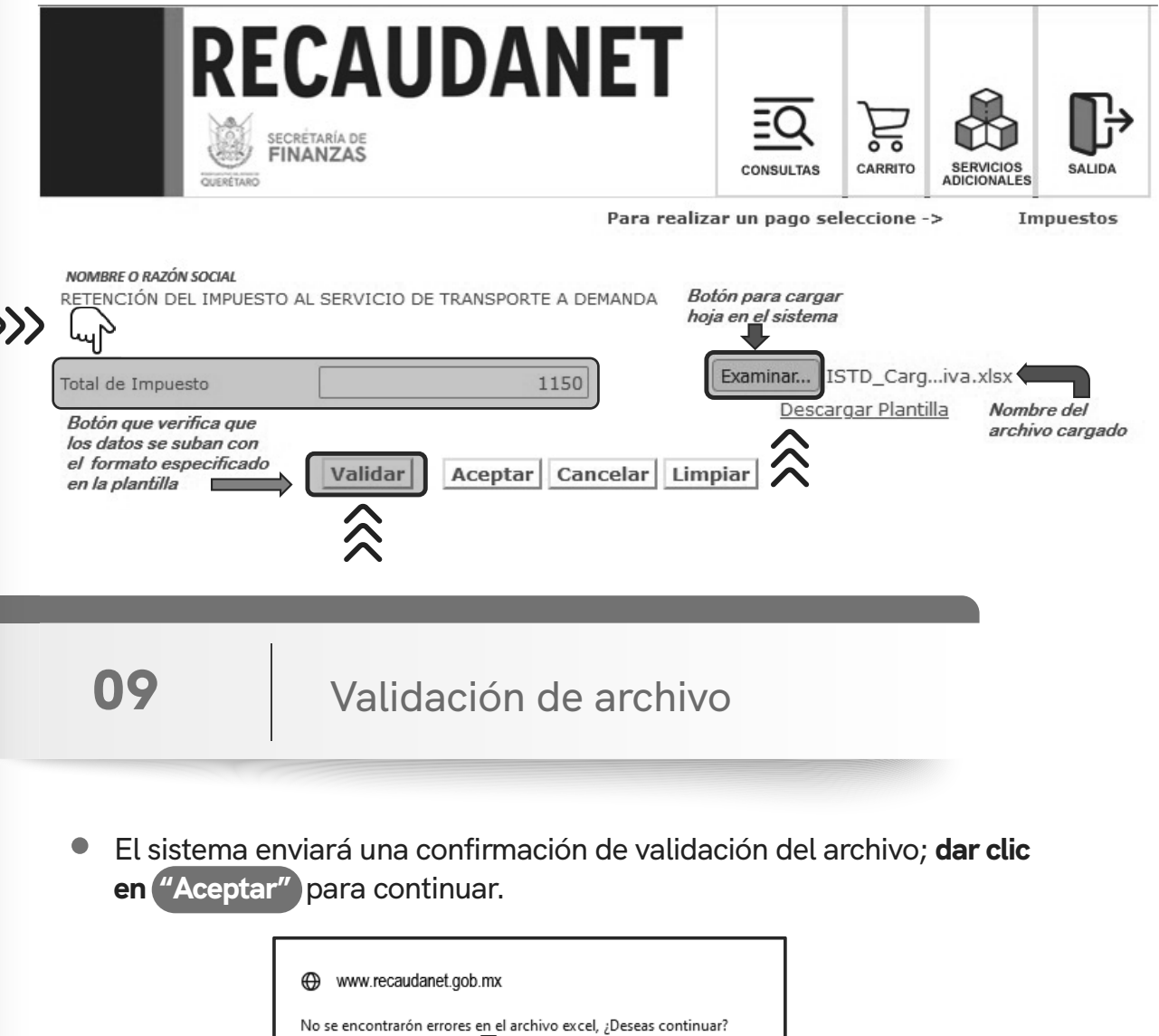

Cancelar

Aceptar

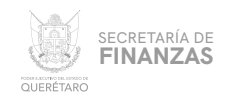

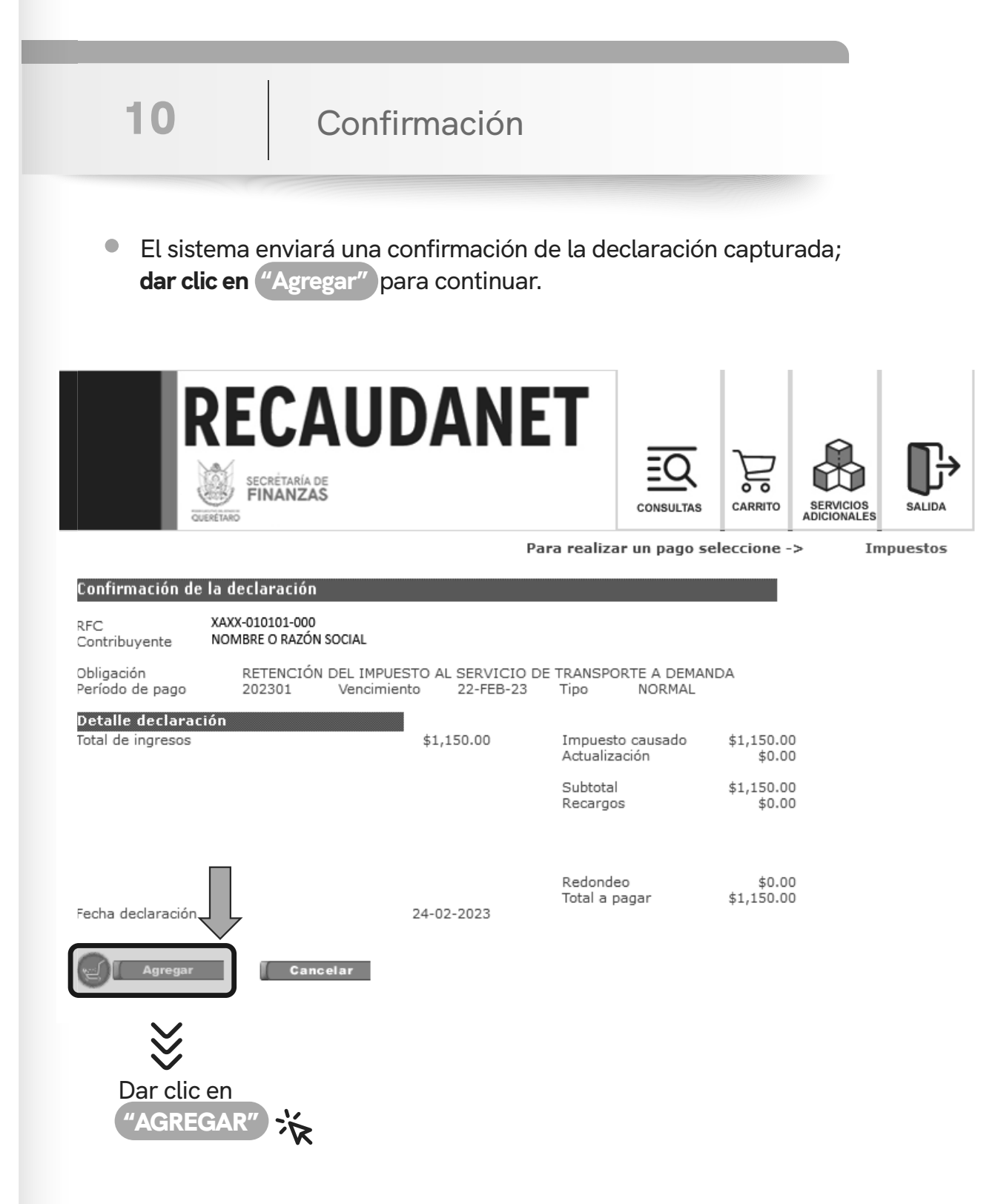

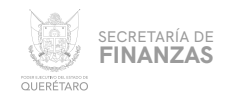

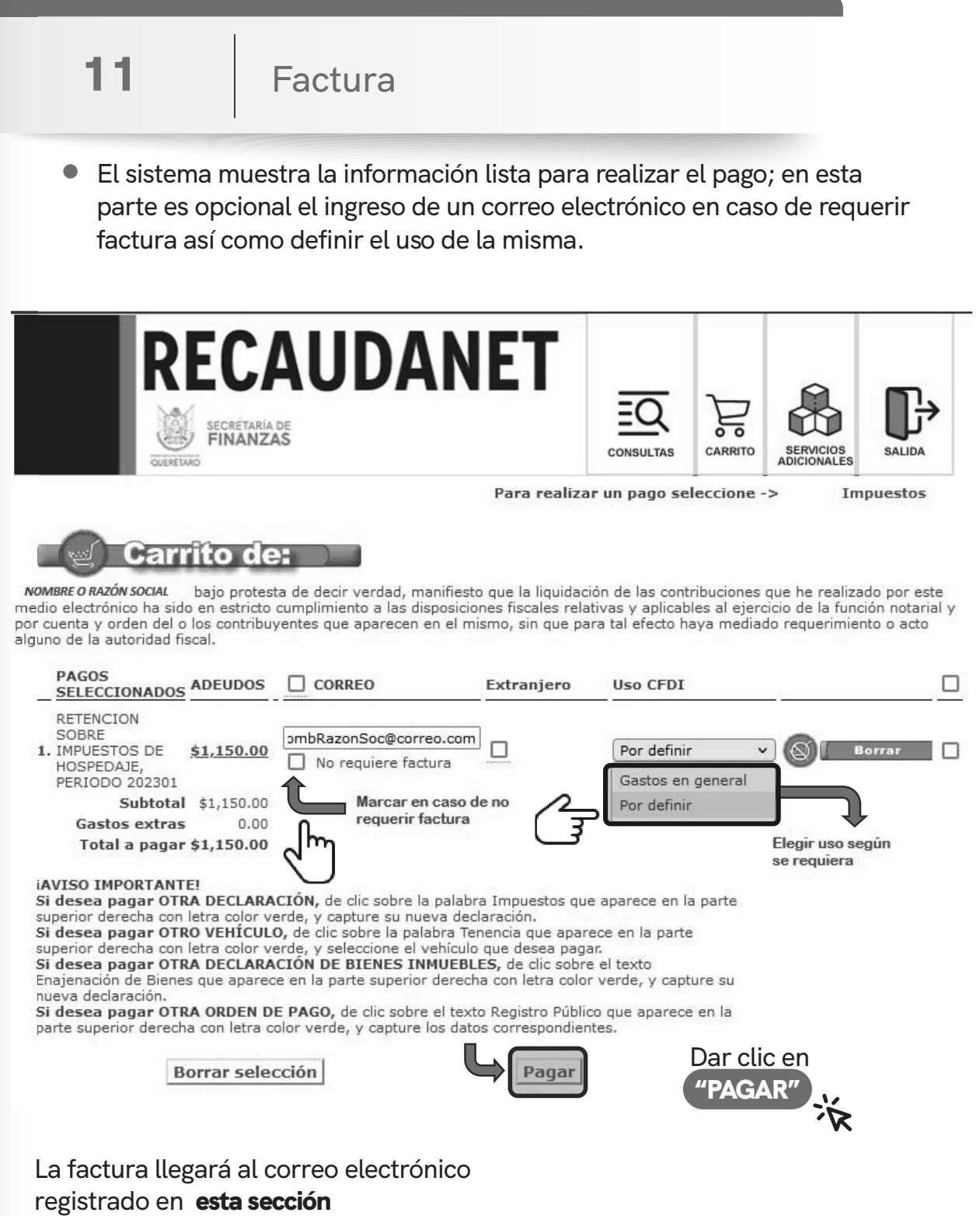

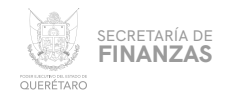

Para los casos en que el contribuyente se trate de una persona extranjera, el sistema solicitará el país de origen así como el Número de Documento de Identidad (ID)

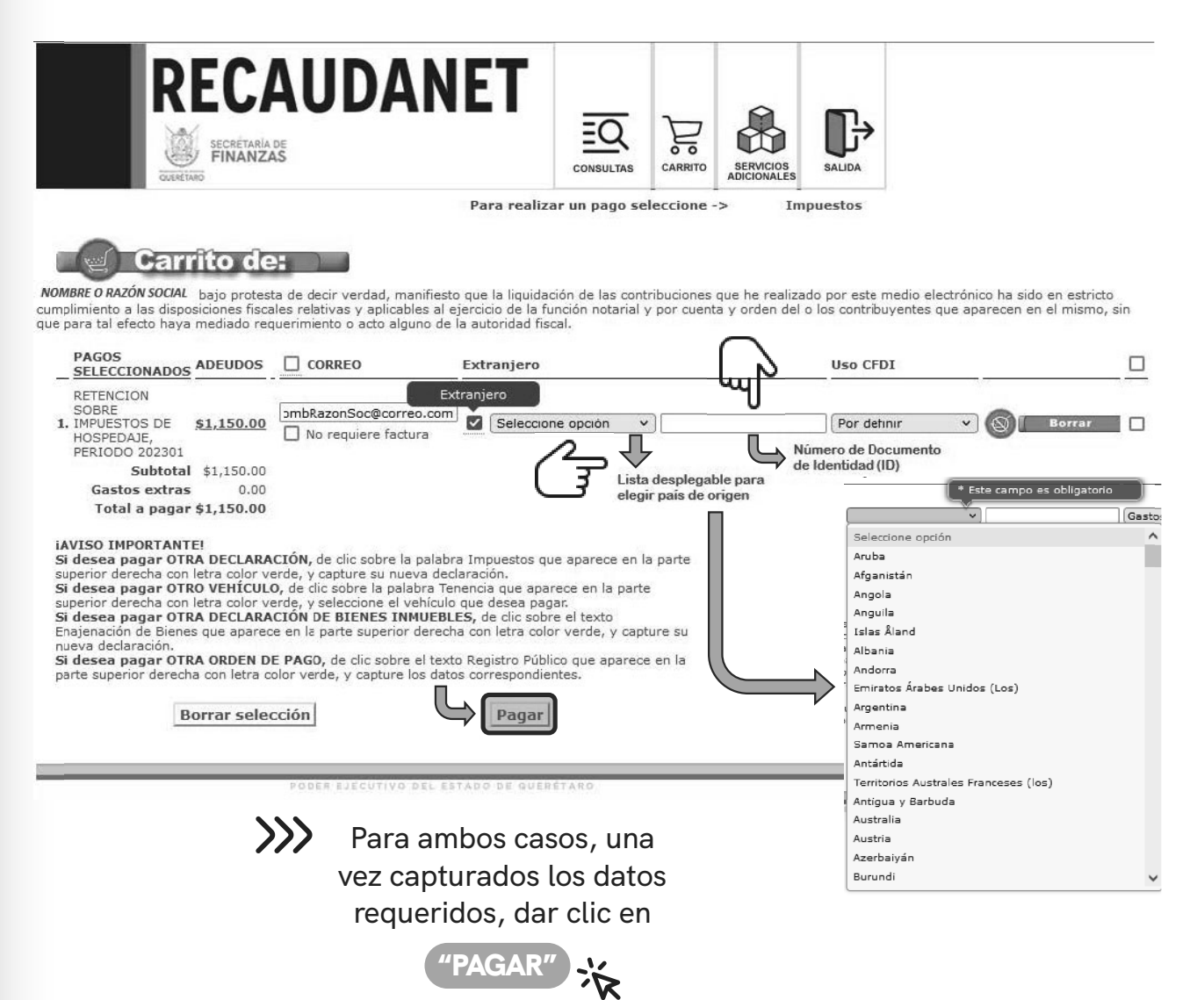

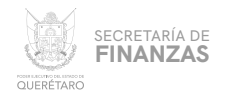

12

Pago

Se cuentan con 3 métodos de pago a elegir:

- A. Pago referenciado
- **B.** Pago en línea

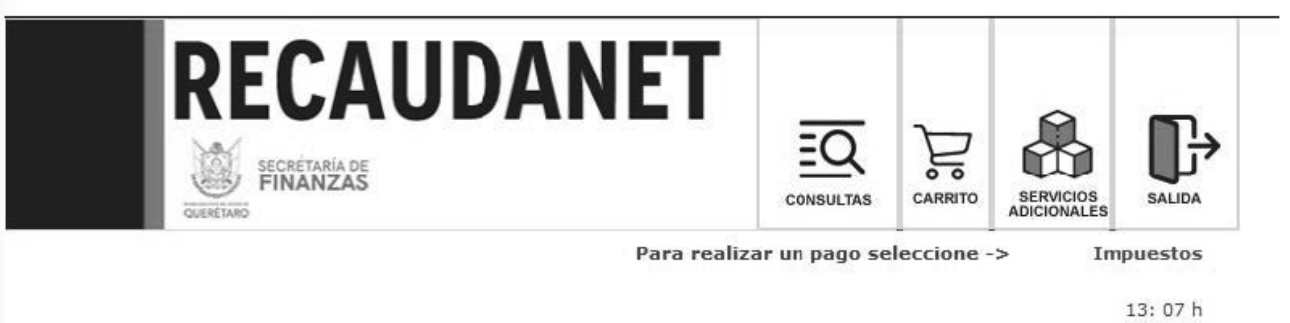

#### **AVISO IMPORTANTE:**

Para el correcto funcionamiento, es necesaro que desactive el bloqueo de las ventanas emergentes de su navegador Monto:\$1,150.00

Elija la forma de pago:

O Pago referenciado

En comercios e instituciones bancarias autorizadas. Descarga tu comprobante 24 horas después.

Pago en Línea

Pago con tarjeta de crédito y/o tarjeta de débito

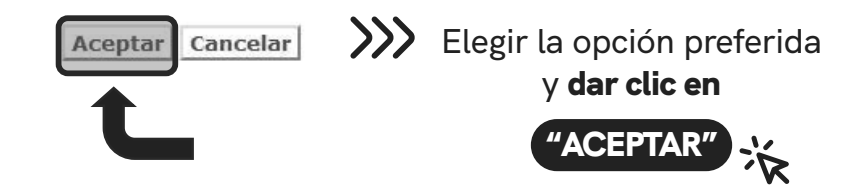

\* Usted podrá imprimir sus documentos de pago de declaraciones u órdenes de pago desde consulta a transacciones

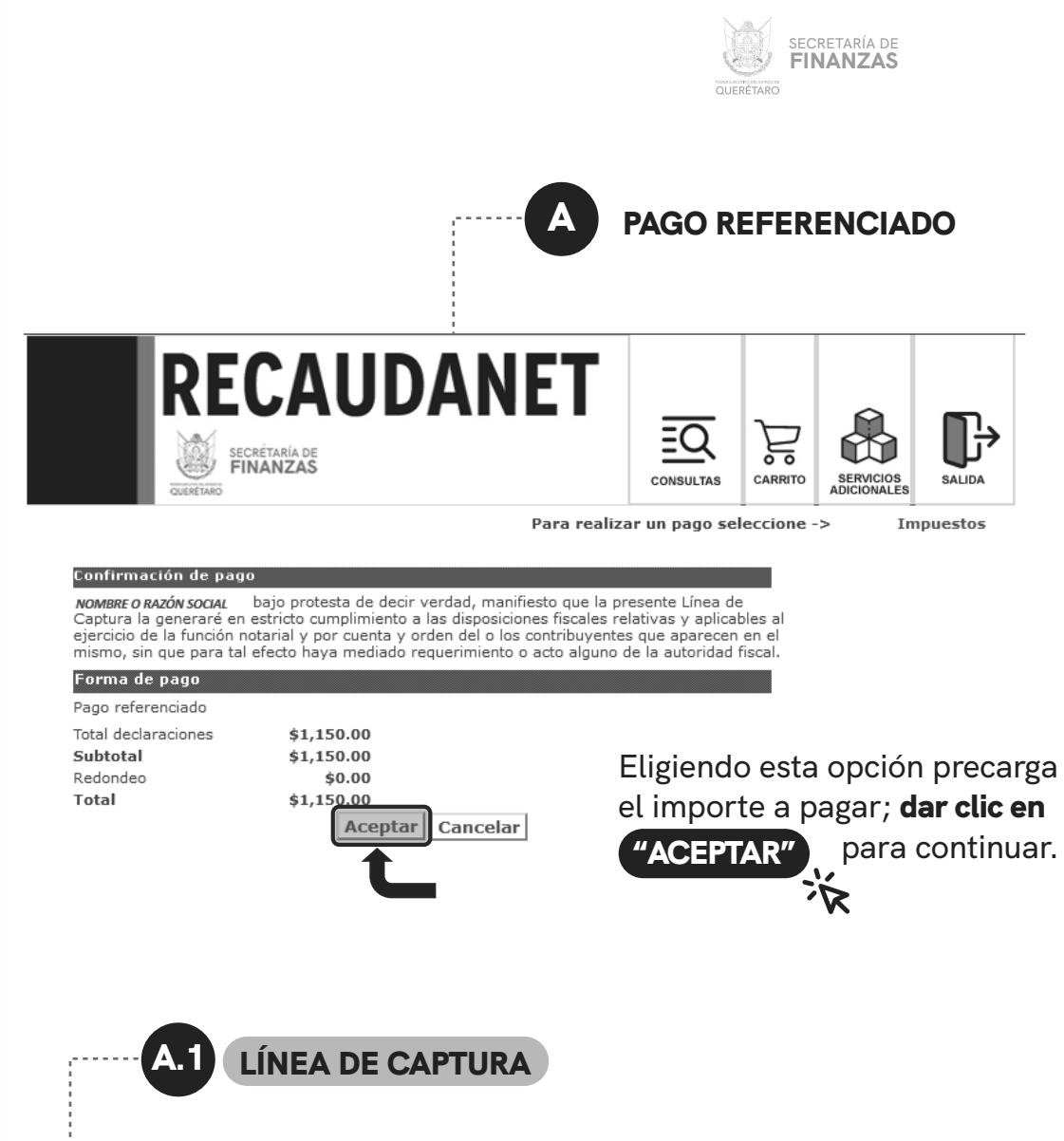

Atender las indicaciones previas a realizar el pago en ventanilla; es importante guardar y conservar el número denominado *línea de captura*, así como tener en consideración la *fecha límite* en la que puede pagar usando dicha línea.

#### Importante:

Usted va a realizar la transacción como pago referenciado; esto le generará un número llamado línea de captura, que deberá presentar en el banco para realizar el pago correspondiente.

La transacción efectuada por Pago Referenciado quedará en estatus de espera de pago hasta que éste se efectúe en el plazo señalado.

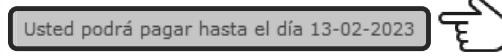

¿Está Ud. seguro de que desea realizar la transacción y pagar su adeudo en el banco (ya sea en ventanilla o a través de servicios electrónicos de su banco si cuenta con ellos) mediante de su linea de captura?.

Los recibos de pago se podrán obtener hasta que se liquide la transacción en el banco y se registre en nuestro sistema.

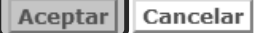

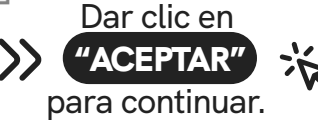

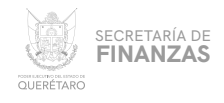

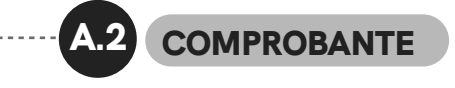

Por último, una vez generada la línea de captura, se imprime para acudir a cualquiera de los diferentes bancos y establecimientos autorizados para efectuar el pago.

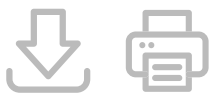

Dicha línea cuenta con datos como el número de Transacción que será útil al momento de recuperar el Recibo de Pago oficial.

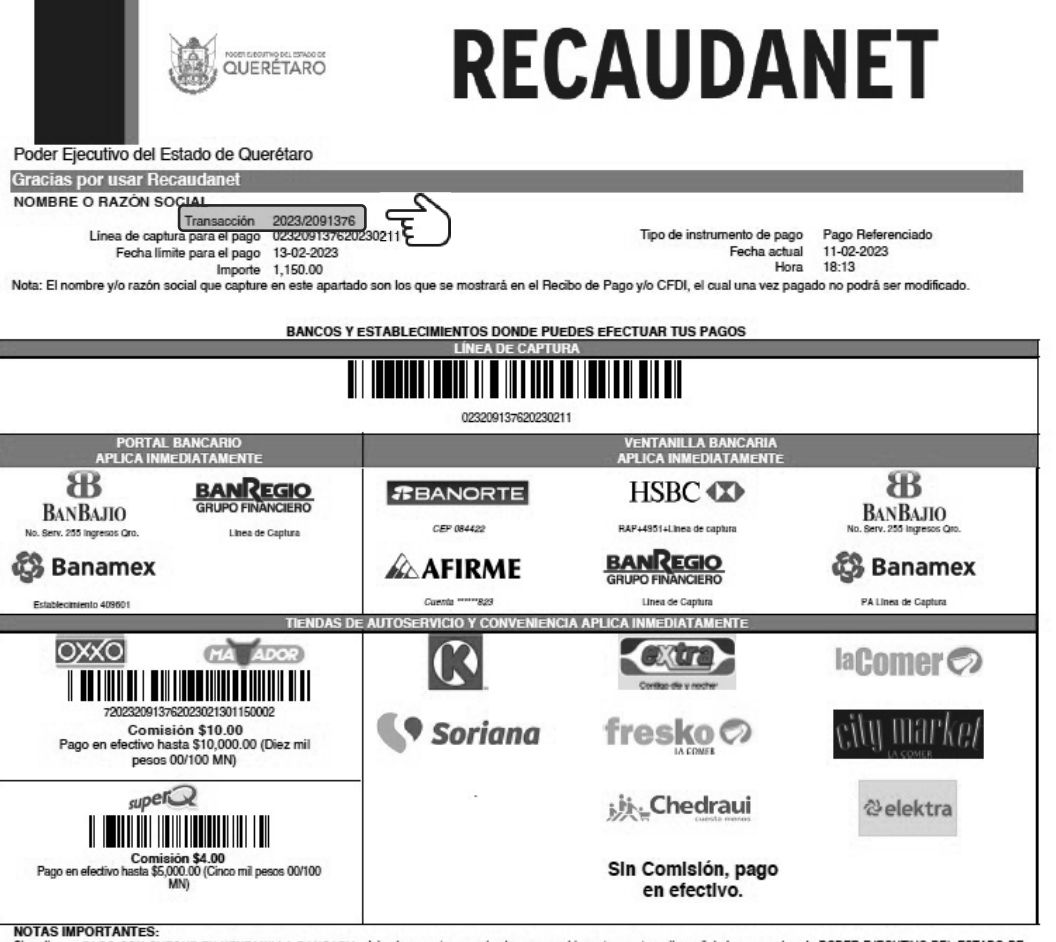

no das importantes:<br>Si realiza su PAGO CON CHEQUE EN VENTANILLA BANCARIA, deberá presentar un solo cheque por el importe exacto arriba señalado y a nombre de PODER EJECUTIVO DEL ESTADO DE<br>QUERETARO (en mayosculas y sin ab

Este documento tiene carácter informativo. Su contenido carece de valor jurídico o validez como comproba ante legal o fiscal Si desea consultar su factura electrónica puede visitar la siguiente liga http://asistenciasf.queretaro.gob.mx/facturacion.

Tiendas Extra y Circulo K monto máximo \$ 5,000.00

Consulta las tiendas autorizadas en la siguiente liga https://www.queretaro.gob.mx/tenencia2021/centrospagos.html

Se sugiere guardar los comprobantes a efecto de tener el soporte documental que acredite el pago realizado.

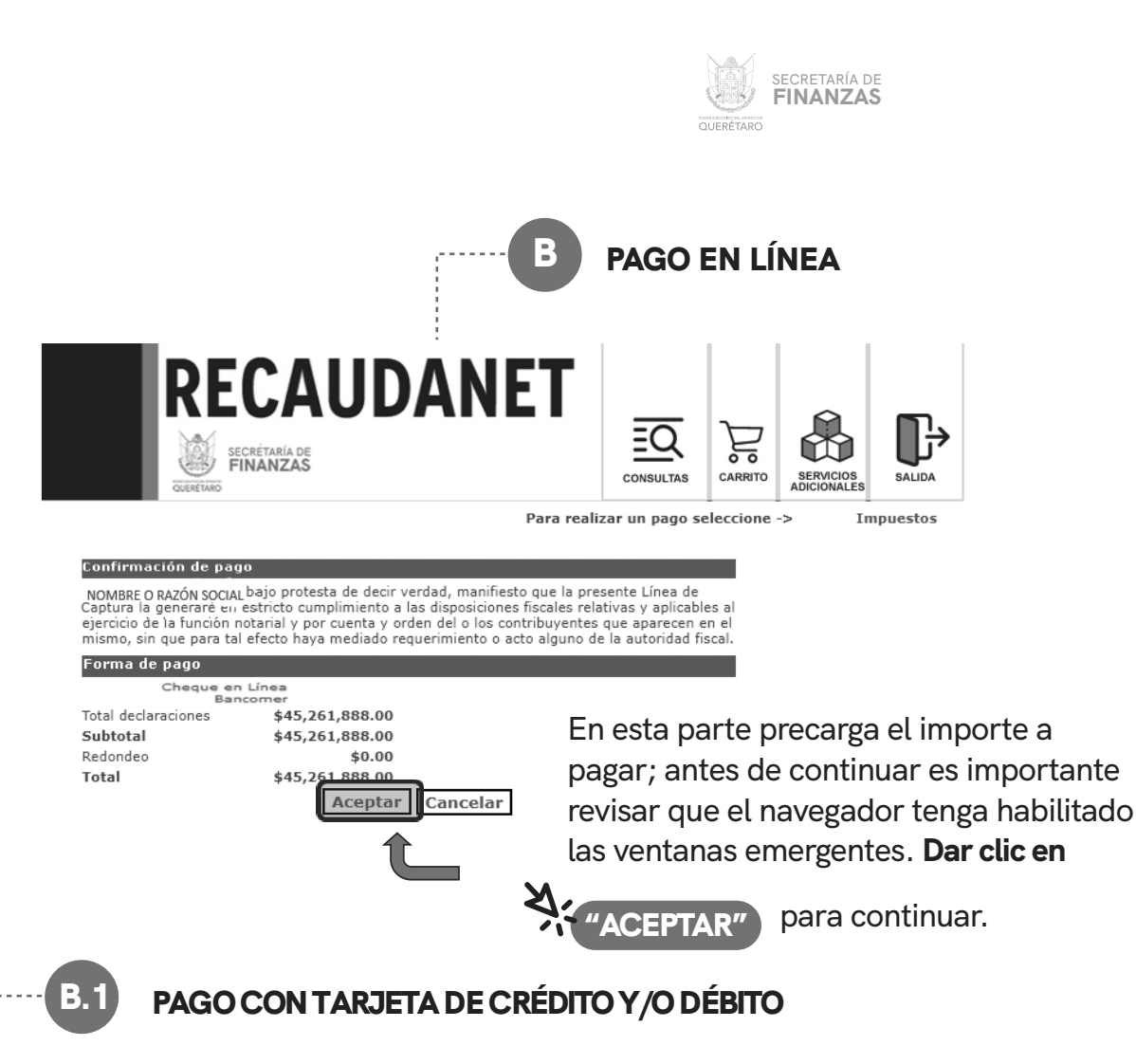

En este módulo se elige el medio de pago deseado para que sea redireccionado a la siguiente sección, dar clic en la opción deseada y seguir las indicaciones que la institución bancaria solicite para efectuar el pago.

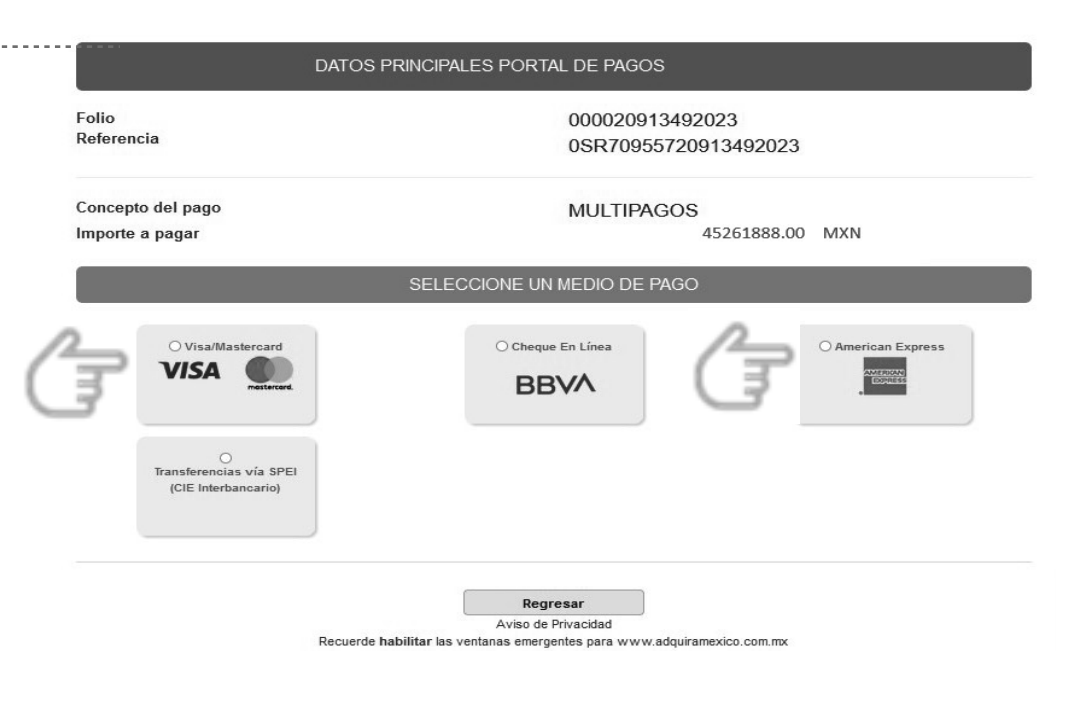

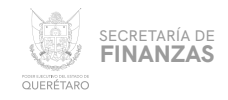

 $1 - 1 - 1$ 

## **BBVA EN LÍNEA**

En este módulo se elige el medio de pago deseado para que sea redireccionado a la siguiente sección, dar clic en la opción deseada y seguir las indicaciones que la institución bancaria solicite para efectuar el pago.

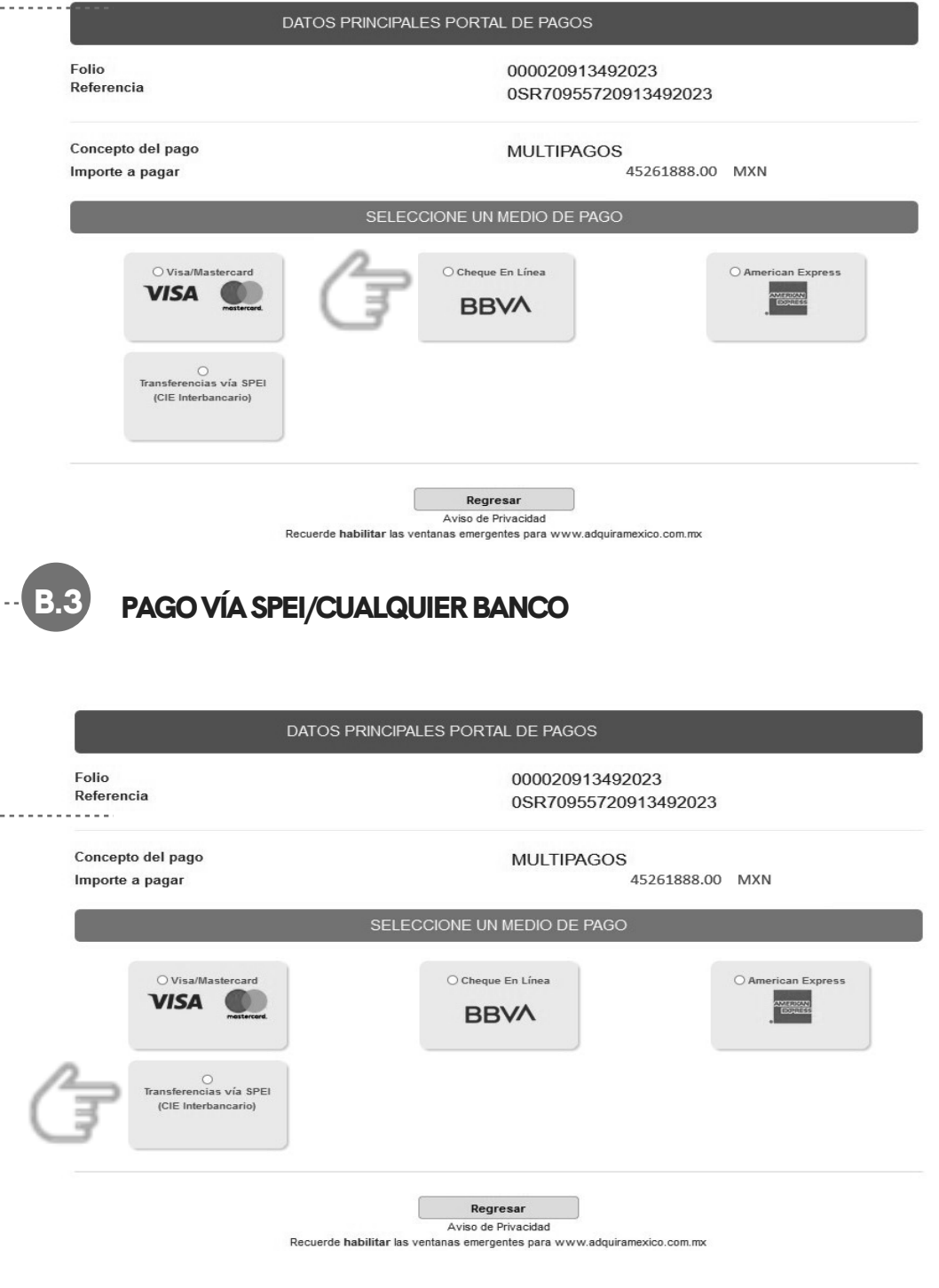

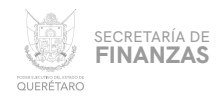

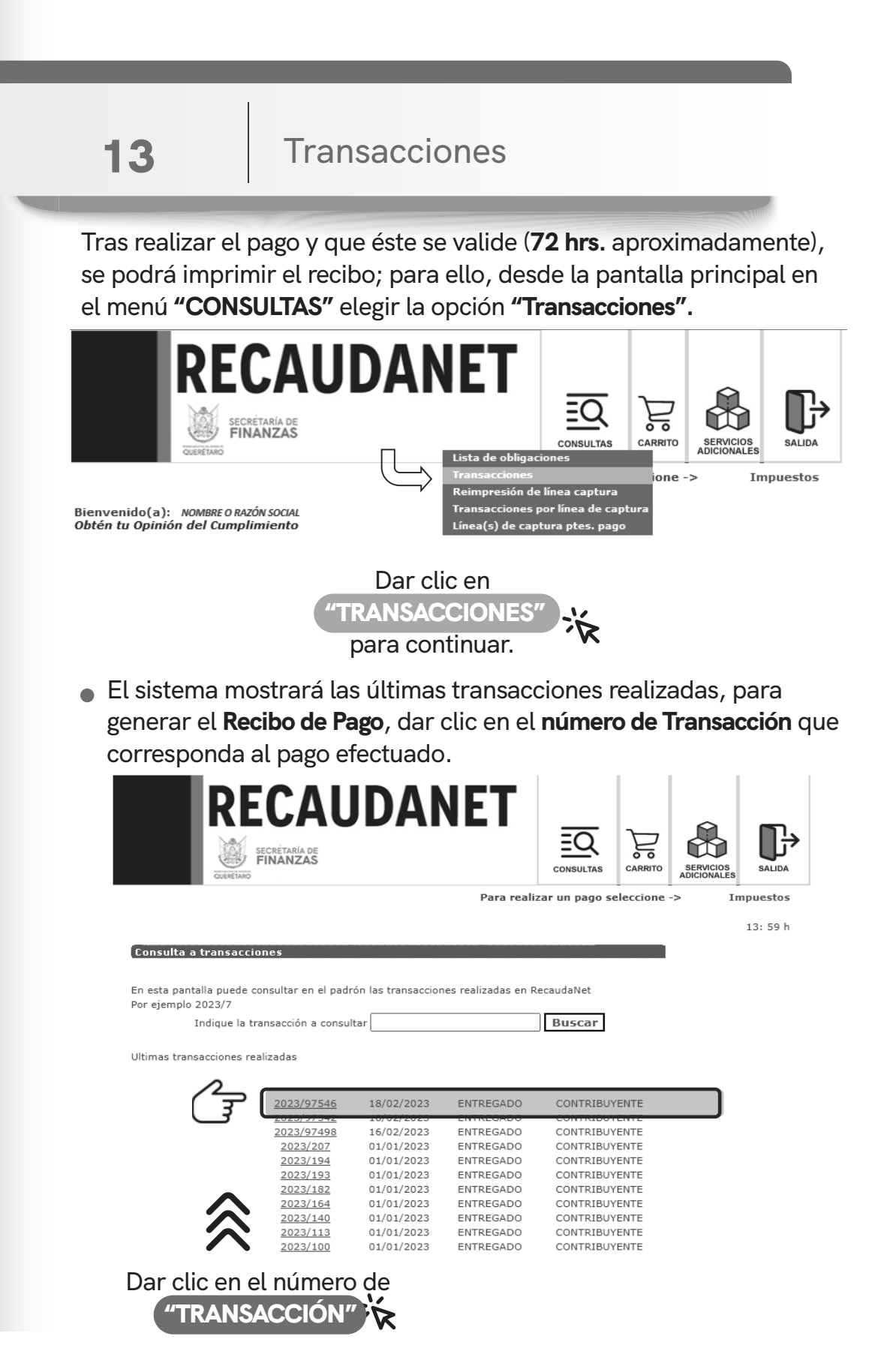

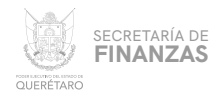

### Impresión de Recibo  $\blacktriangle$ · El sistema dará un resumen del pago efectuado; dar clic en cualquier ícono de impresión para generar el Recibo de Pago. **RECAUDANET** 片 SECRÉTARÍA DE<br>**FINANZAS** CONSULTAS CARRITO **SERVICIOS**<br>ADICIONALES **SALIDA** QUERETARO Para realizar un pago seleccione -> Impuestos 15:03 h Consulta a la transacción 2023/2091376 Fecha 11-02-2023 Forma de pago PAGO REFERENCIADO Importe \$1,150.00 Entrega Fecha último movimiento 11-02-2023 Estatus PAGADO Imprimir todos los comprobantes de esta transacción Operaciones que ampara  $\overrightarrow{f}$ 2023/2711693 CONTRIBUYENTE \$1,150.00 ACTIVO Dar clic en cualquier ícono Œ 泳

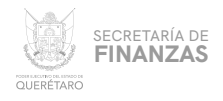

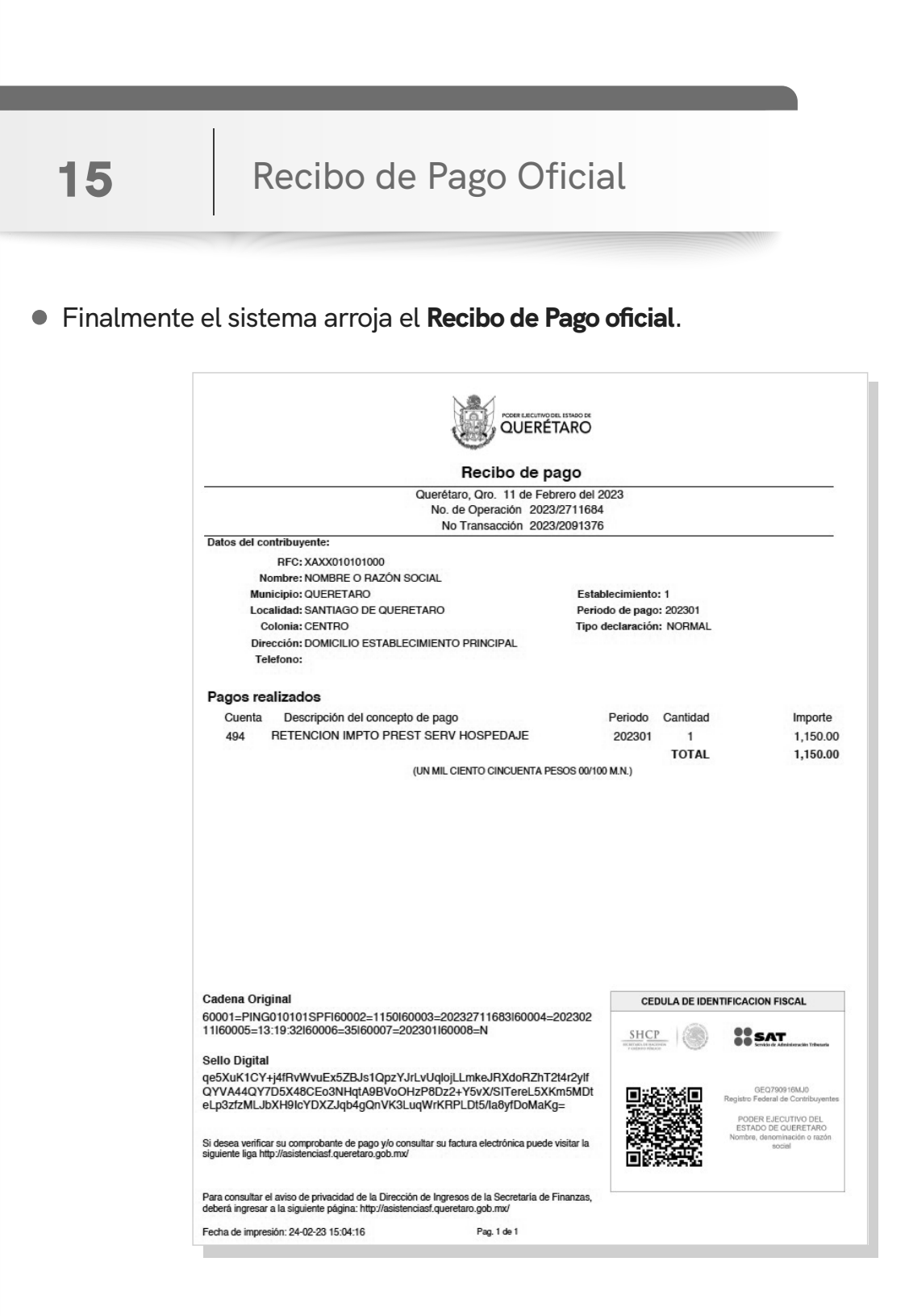

Se sugiere guardar los comprobantes a efecto de tener el soporte documental que acredite el pago realizado.

 $\boldsymbol{\mathcal{O}}$ 

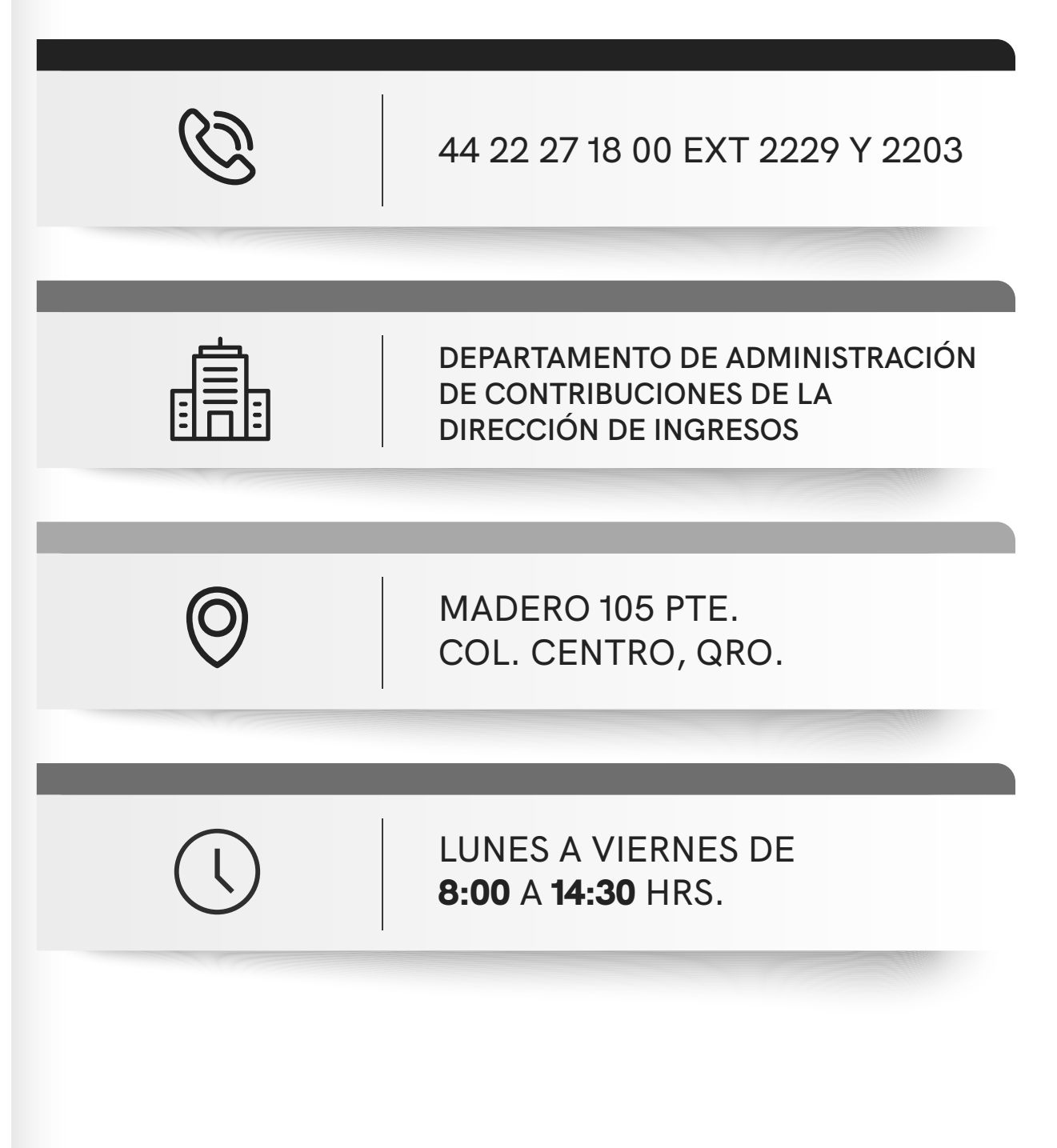